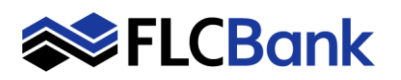

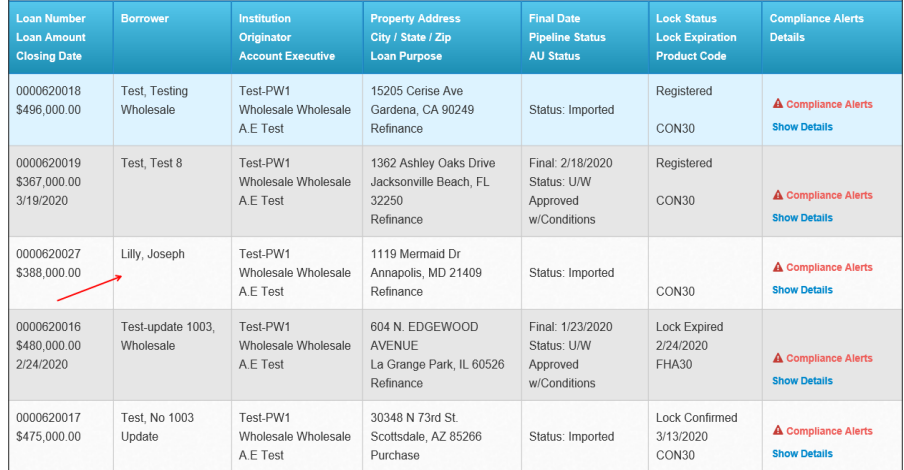

# **To Register, Update a Registration and Lock Procedures**

**Online Lock and Desk Hours (EST):**

**Online Locks – 10:30 A.M. – 7:00 P.M. Online Relocks - 10:30 A.M. – 4:00 P.M. Lock Desk Support – 9:00 A.M. – 7:00 P.M.** 

Select the loan in the pipeline.

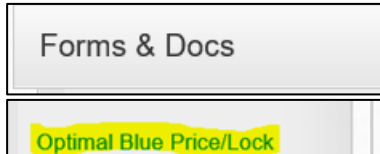

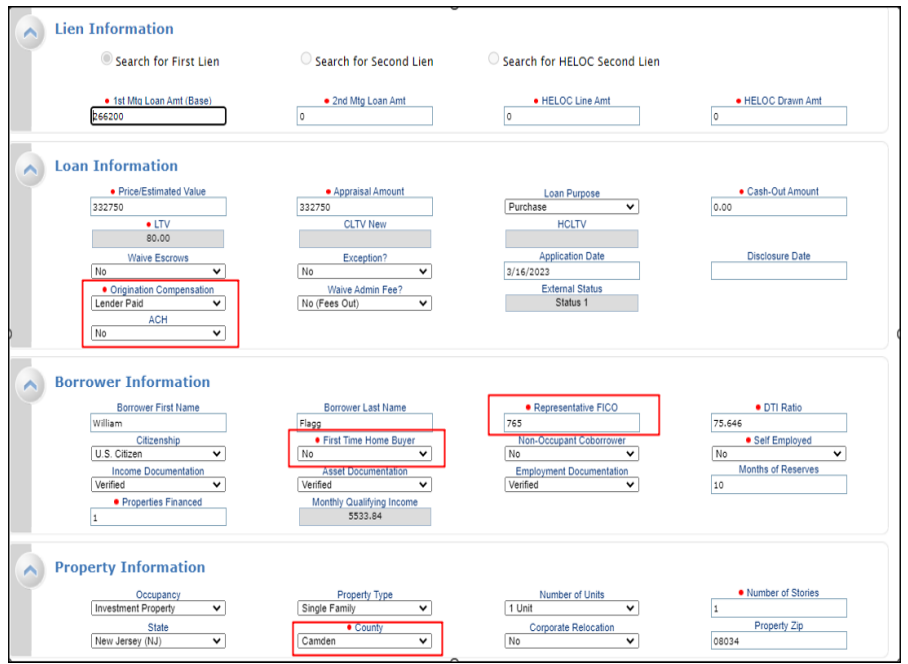

Locate and click **Optimal Blue Price/Lock** under the **Forms & Docs** Menu.

# **Optimal Blue screen launches:**

The Lien Information is the first section on the screen; the screen has many sections; utilize your scroll bar on the right.

All fields with **RED** dot are required. **Scroll down the page** until all required fields are completed. .

Many fields populate based on the URLA/1003 data imported and/or will default to zero if not applicable.

## **Wholesale channel ONLY**:

A compensation type must be selected from the **Originator Compensation** drop down box. This field **will not** appear for other channels.

The **First Time Home Buyer** field will default to none and require an answer.

The **ACH** field will default to No**.**

**Important:** The **FICO and County will not** default or populate and are required fields.

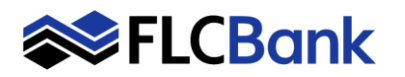

Total Loan Amount

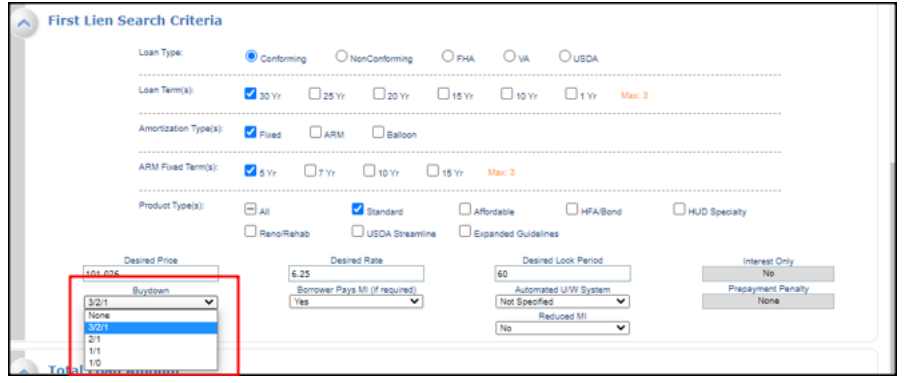

0.00

0.00

### **First Lien Search Criteria**

This section will default for best results to display from Optimal Blue. The registration/lock/product results will display once you submit this screen.

**Buydown Option**: If allowable for the product you must select 3/2/1, 2/1 or 1/0 Buydown Option from the drop down when Registering and Locking the loan as the field defaults to none.

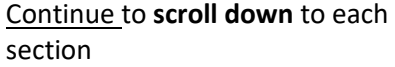

Click the **Submit** button

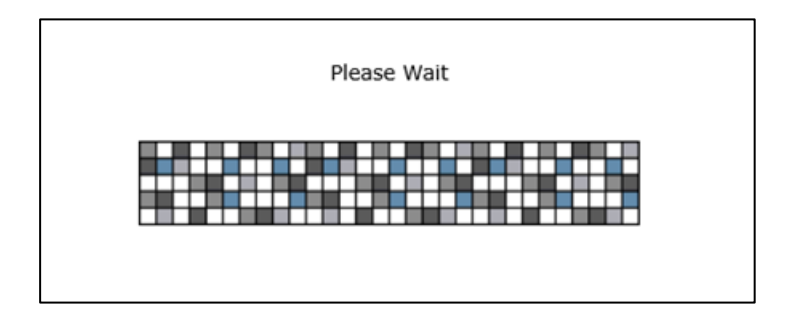

Submit

The "Please Wait" message/window will appear until the results display

*This message will appear several times through-out the process.*

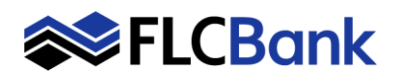

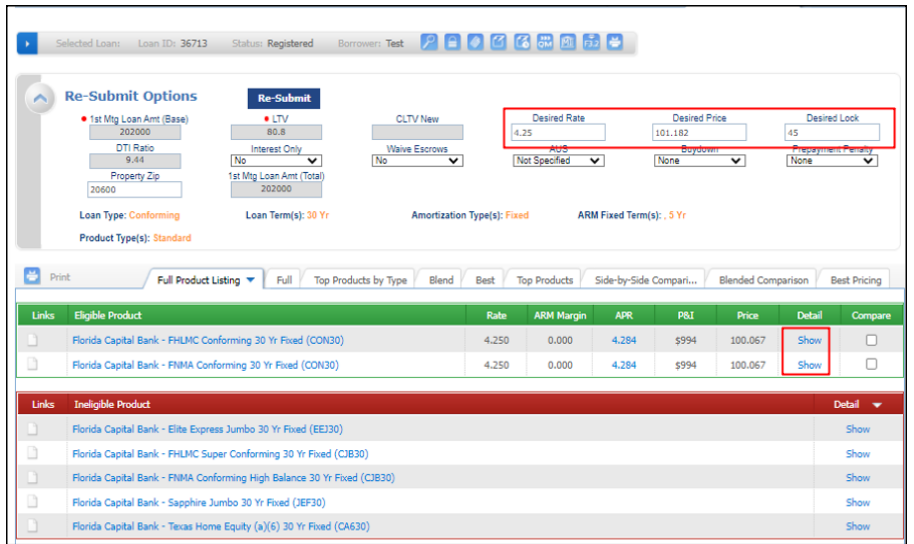

# **The Optimal Blue Re-Submit Options Screen will appear.**

**Re-Submit:** If you need to change any of these values; click Re-Submit

The desired rate and products that are Eligible will appear.

**Select** the eligible product for that rate or **select "Show" hyperlink for that rate to launch the pricing**

**Important:** If Eligible Products appear as "Expired" **pricing is not** available. Refer to Lock Desk Hours on page #1 and try back later.

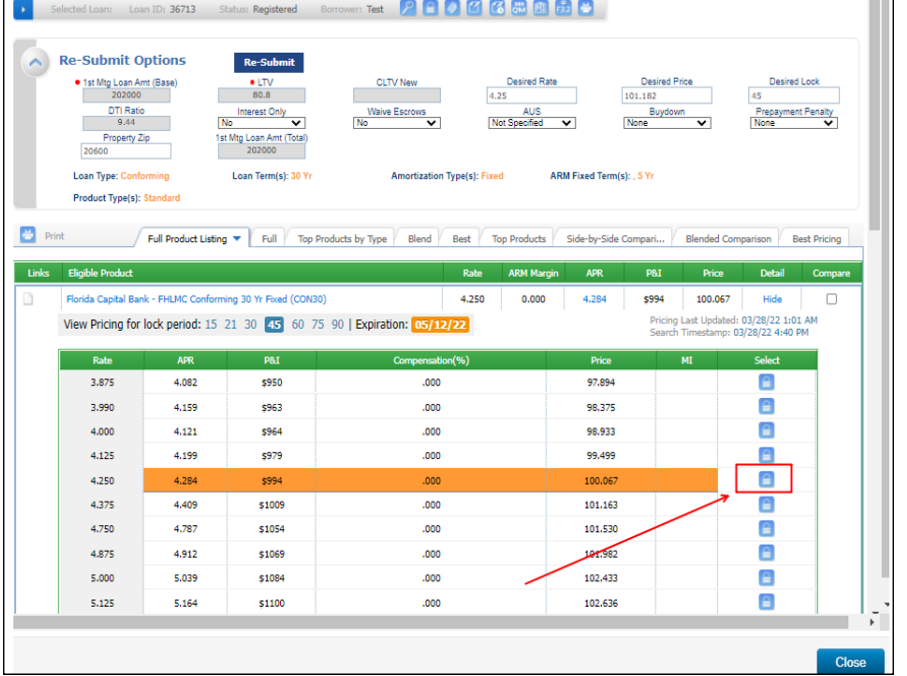

#### Florida Capital Bank EXCEPTION Conforming 30 yr. Fixed [Expired] Florida Capital Bank Wholesale - FHLMC Conforming 30 Yr Fixed (CON30, LPC30) [Expired] Florida Capital Bank Wholesale - FNMA Conforming 30 Yr Fixed (CON30, LPC30)

## *Please wait message will appear*

T

Eligible Product

Based on the desired rate chosen the results will display in a highlighted color for that rate.

Also, all other rates will appear for that product as well.

# **Click** the **"Lock Icon" for the applicable rate/price to Register or Lock the loan**.

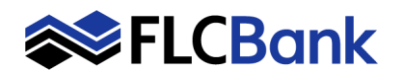

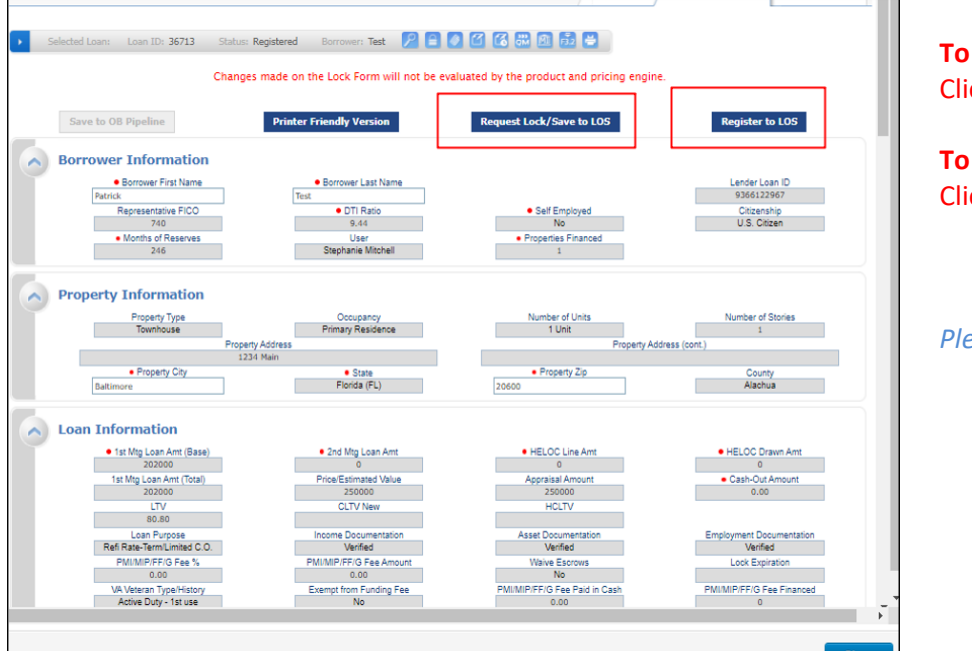

## **To Register or Update Registration:** Click on **Register /Save to LOS**

**To Lock:** Click on **Request Lock/Save to LOS**

*Please wait message will appear*

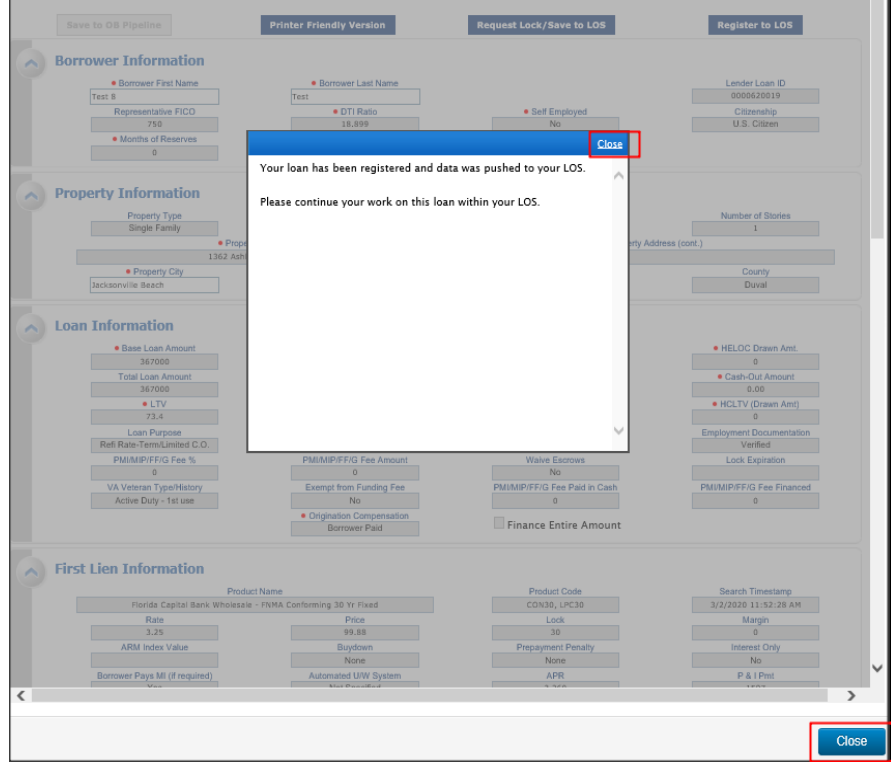

**Once the loan is Registered or Locked** the following screen will appear. Informs you to return to the LOS and work on your loan.

Click **Close** on the message **and** the bottom of the screen to return to the pipeline

You will be returned to the Details Page in Mortgagebot; **click the F5** key to refresh your screen.

A Register or Lock confirmation is sent to the Loan Originator via email.

**Helpful Tip:** The URLA/1003 in the FLCB LOS is updated for the Loan Originator until the loan is in a status of "UW Submitted". Then the ULRA/1003 is locked down and the underwriter will be responsible for updating this point forward.

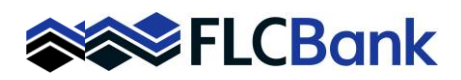

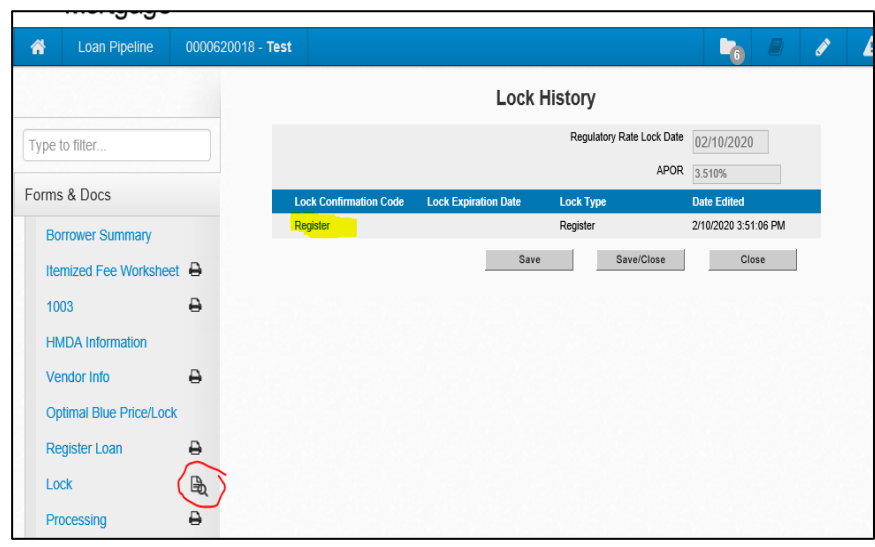

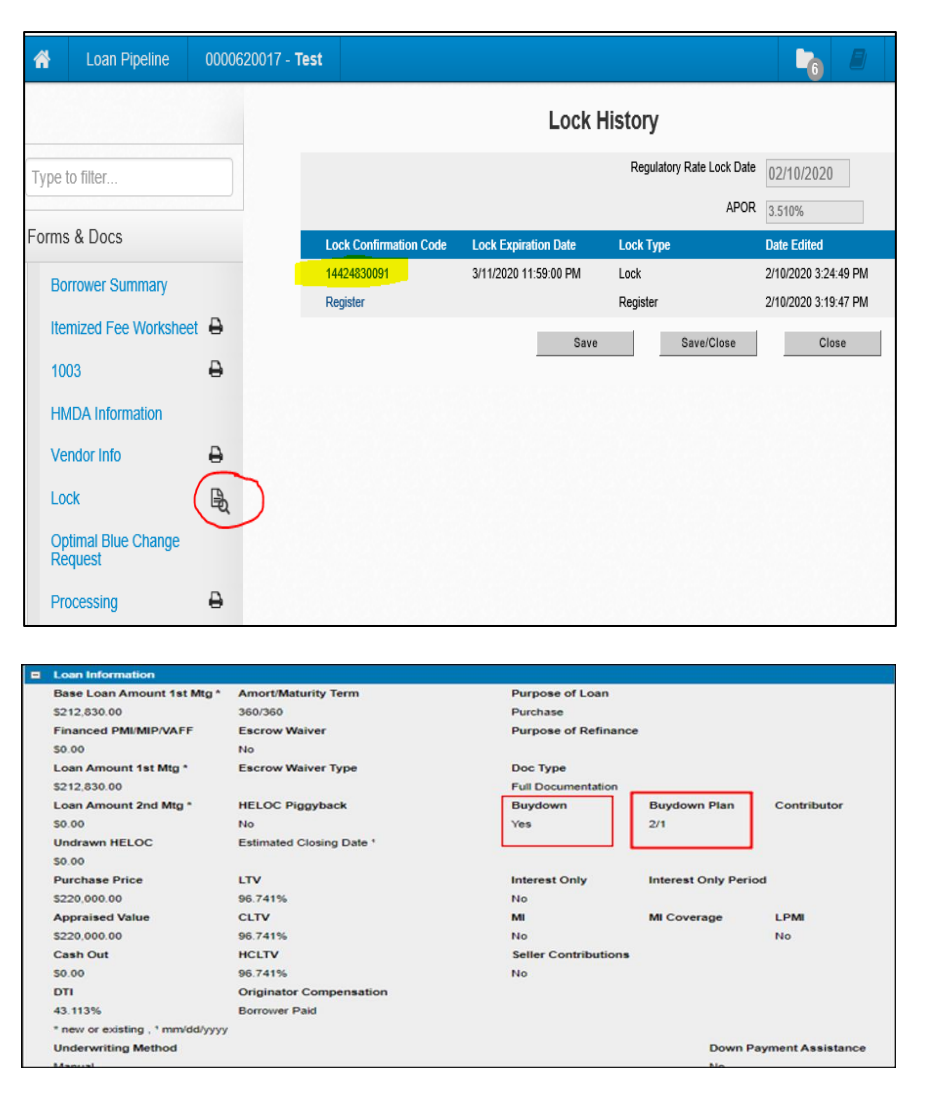

**Registered Loans:** 

Under **Forms & Docs** the loan will have a **Registered** and **Lock** icon

**Click on the Lock icon (to view the Registered Loan) -** the Registered History screen will appear

#### **To view the Registration Screen:**

**Click** the Registration hyperlink to view the Registration Screen.

#### If **Locked:**

**Click on the Lock icon (to view the Locked Loan) -** the Lock History screen will appear

**To view the Lock Screen:**

**Click** the Lock confirmation hyperlink lock code to view the Lock Confirmation

**Pricing:** All pricing will appear in the industry standard format (101.00/100.00/99.00)

To update or lock a **registered loan Follow the entire process; page #1** Update applicable fields

- Click **Register to LOS** to save updated changes and **stay registered** or
- Click on **Request Lock/Save to LOS to** lock the registered loan

**Buydown**: **If** the loan was Registered/Locked as a buydown; will appear under Loan Information.

To update a locked loan, extend a loan or make any other changes; **Refer to the Submit an Optimal Blue Change Request Procedures**